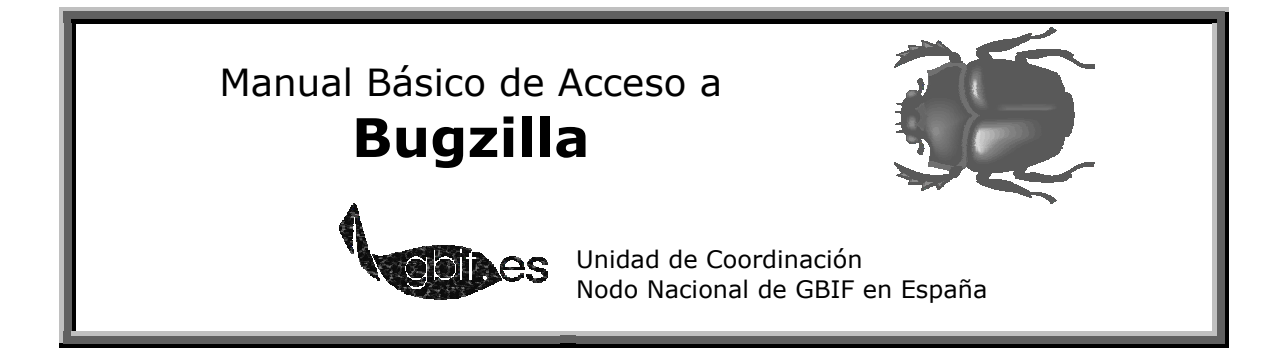

**BUGZILLA** es una aplicación que facilita el intercambio de información entre los equipos desarrolladores de software, y la comunidad de usuarios de ese software, ya sean colaboradores del desarrollo, o usuarios finales.

 Desde la **Unidad de Coordinación de GBIF en España**, hemos instaurado un servidor de **BUGZILLA** para facilitar la comunicación con los usuarios de las dos aplicaciones que se están desarrollando actualmente desde la Unidad:

**HERBAR:** Software para informatizar y gestionar colecciones Botánicas. http://www.gbif.es/herbar/herbar.php

**ZOORBAR:** Software para informatizar y gestionar colecciones de Historia Natural.

http://www.gbif.es/zoorbar/zoorbar.php

**BIBMASTER**: Software para gestión de proyectos de biodiversidad: información bibliográfica, nomenclatural… http://www.gbif.es/bibmaster/bibmaster.php

Los **beneficios** de la utilización de este método son varios:

- Servicio activo **24 horas al día**, **7 días a la semana.**
- Creación de una base de datos de conocimiento (*knowledge base*) sobre las aplicaciones, que permite la consulta de soluciones a posibles problemas ya planteados por otros usuarios.
- El usuario no necesita saber a **quién corresponde atender su petición**: el sistema envía las peticiones correctamente según el módulo afectado.
- **Seguimiento personalizado de los informes**, vía correo electrónico o web.

 Para facilitar los primeros usos del sistema **BUGZILLA**, presentamos aquí una pequeña guía de acceso. Las distribuciones de **BUGZILLA** son únicamente en inglés.

### **ACCESO AL SERVICIO**

 Para acceder al servicio, tan sólo es necesario tener acceso a internet y un navegador web. La dirección con la que hay que contactar es:

http://rjbi203.ma-rjb.csic.es:8080/

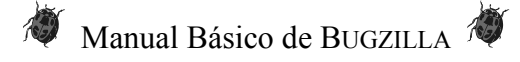

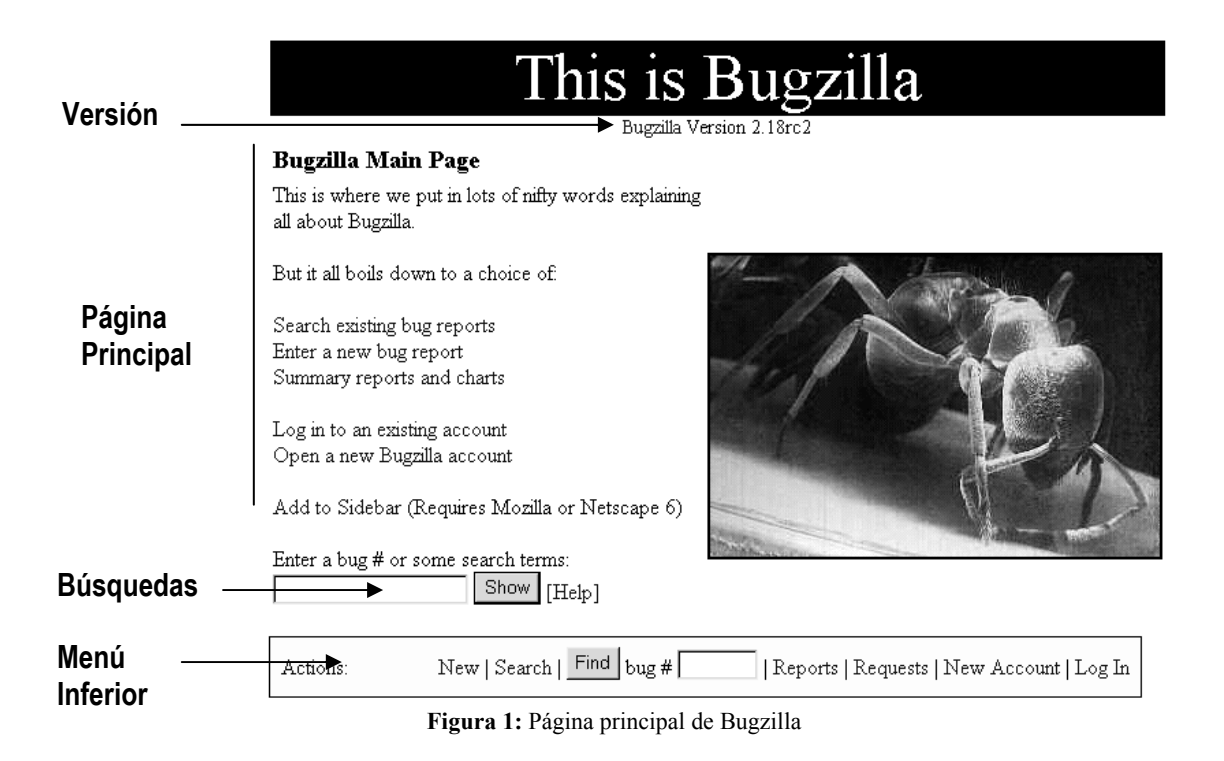

La página principal de **BUGZILLA** consta de las siguientes partes (Figura 1):

- 1. **Encabezado**, incluyendo la versión de la distribución de **BUGZILLA**.
- 2. **Página principal:** Desde aquí se accede a las funciones principales de Bugzilla: Búsqueda en informes existentes, crear informe nuevo, resumen de informes, crear una cuenta de usuario y registrarse como usuario.
- 3. **Búsquedas**: Accede al sistema de búsqueda general.
- 4. **Menú inferior**: La parte fundamental de Bugzilla. Aparece a lo largo de todas las páginas de **BUGZILLA**, y permite acceder a las funciones más habituales: crear nuevo informe, buscar, resúmenes, gestión de usuario, etc.

## **USUARIOS**

 Lo primero que necesitamos es una **cuenta de usuario para acceder al sistema**, si no nos han provisto ya de una desde la Unidad de Coordinación. Para crear una cuenta presionamos en "*New Account*" del menú inferior, o "*Open a new Bugzilla account*" de la página principal.

 Para crear la cuenta sólo necesitamos una **cuenta de correo electrónico válida**, desde la que vayamos a recibir todo el correo electrónico relacionado con el proceso de soporte, y nuestro nombre completo.

 Para poder utilizar el sistema tendremos que esperar a que desde la Unidad de Coordinación se valide nuestra petición. Una vez pasado este trámite, podemos acceder al sistema de **BUGZILLA** desde la entrada "*Log in*" del menú inferior. Introducimos nuestro nombre de usuario (que es nuestra cuenta de correo electrónico) y la palabra de

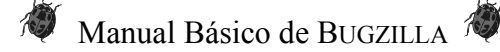

paso (*password*) que hemos recibido en nuestro correo electrónico. Ya estamos registrados en el sistema<sup>1</sup>.

#### **DAR DE ALTA UN NUEVO INFORME**

**IMPORTANTE: Antes de dar de alta una incidencia hay que comprobar que ésta no existe previamente, notificada por otro usuario. Para ello podemos utilizar el sistema de búsquedas de BUGZILLA. Consulte el epígrafe "Consultar un informe existente" para más información.** 

 Cuando damos de alta un nuevo informe, nos convertimos en su "creador", con lo que se nos avisará por correo electrónico de las distintas fases por las que pase el informe, hasta su resolución<sup>2</sup>.

 El proceso comienza desde el menú inferior, presionando en "*New*". Si pertenecemos al grupo de usuarios de una única aplicación, se nos abrirá una ventana similar a esta:

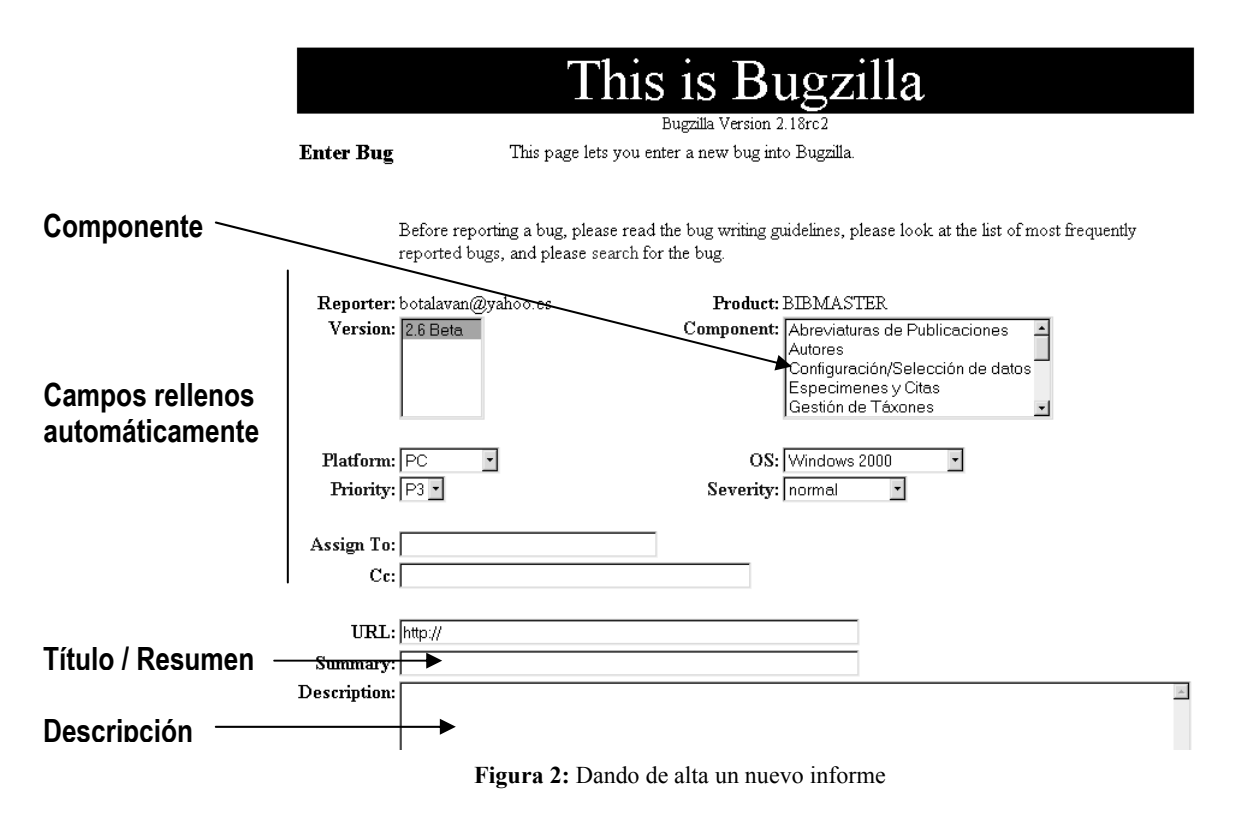

 $\overline{a}$ 

<sup>1</sup> La información del usuario se almacena en una "cookie" para evitar tener que meter esta información cada vez que se accede al sistema. Si tenemos deshabilitadas las "cookies" en la configuración de nuestro navegador es posible que el sistema actúe de manera extraña, o nos pida registrarnos con frecuencia. 2 Existen otras maneras de mantenerse informado de la evolución de una incidencia, aunque no hayamos

sido nosotros sus creadores, por ejemplo, votar por esa incidencia. Es un proceso muy sencillo, explicado en el epígrafe "Consultar un informe existente".

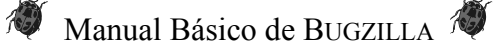

 El sistema busca **automáticamente** los **valores generales** sobre el sistema operativo y el equipo desde el que estamos creando el informe puesto que supone que es también en el que se ha generado la incidencia. Si el problema se ha presentado en otra máquina con una configuración distinta, habrá que modificar los campos en consecuencia.

 Para comenzar el informe, lo primero que hay que localizar es el **componente afectado** por nuestra incidencia. Para cada una de las aplicaciones están registrados todos los módulos, junto con otro componente para la documentación de la aplicación, y una entrada "Global" para errores generales de la aplicación, o que no sepamos donde ubicar. Seleccionamos el componente implicado, y la incidencia se asignará automáticamente a la persona adecuada dentro del equipo de soporte.

 Lo siguiente es el **título de la incidencia**. Es importante que el título sea breve pero descriptivo. Títulos como "Error de exportación" apenas aporta información sobre la incidencia, mientras que "Error de desbordamiento en exportación Endnote con Access 2003" ayudará a la persona que realiza el soporte técnico a localizar fácilmente su informe.

 Como último paso, hay que **describir con detalle** la incidencia: en que condiciones exactas se produce, efectos derivados, si se han intentado soluciones alternativas, cuales son los mensajes de error que recibimos, etc. Toda la información que demos para acotar el problema ayudará a que la incidencia se resuelva más rápidamente.

 Una vez hemos creado la incidencia con el botón "*Commit*", existe la posibilidad de incluir archivos con nuestro informe (capturas de pantalla, por ejemplo). Se hace desde "*Create new attachment*" de la tabla "*Attachments*" de la incidencia.

 A partir de ese momento el sistema nos mantendrá informados por correo electrónico de la evolución de la incidencia, hasta que ésta se haya solucionado.

#### **CONSULTAR UN INFORME EXISTENTE**

 La forma más sencilla de consultar un informe es conocer su **número de referencia**. Este número se le asigna automáticamente al ser creada, por lo que podemos conocerlo de primera mano, o bien sernos suministrado por otra fuente. Para consultar una incidencia por número de referencia tan sólo hay que introducir el número en la casilla que existe en el menú inferior, y presionar "*Find*".

 Para **buscar una incidencia existente por tema** (por ejemplo, antes de crear una incidencia nueva), presionamos sobre "*Search*" en el menú inferior.

 La búsqueda puede realizarse por el **estado de la incidencia**, y por **producto**. Para búsquedas generales lo mejor es elegir el producto, y en "*Status*" elegir

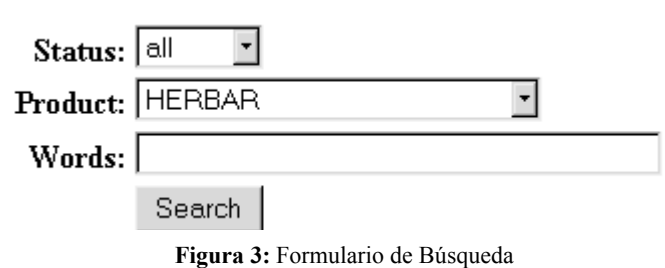

 En "*Words*" introducimos las **palabras claves** por la que deseamos realizar la búsqueda.

"*all*".

Los resultados que se son las coincidencias de esas palabras tanto en los títulos de las incidencias como en el contenºido de las mismas.

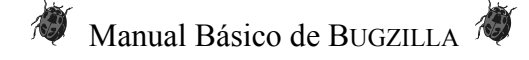

 La estructura de la incidencia es similar a la descrita en "Dar de alta un nuevo informe". En cualquier momento puede añadirse nueva información al informe, aunque nosotros no hayamos sido los creadores del mismo. Para hacer un seguimiento de la incidencia, podemos **votar** por ella. Para ello presionamos sobre "*Vote for this bug*". Los votos de una incidencia reflejan el interés de la comunidad de usuarios por esa incidencia en particular. Las incidencias más votadas tienen más posibilidades de ser priorizadas para su resolución en casos de alta carga de trabajo del equipo de soporte.

# **MÁS INFORMACIÓN**

**BUGZILLA** posee un sistema de ayuda muy completo sobre todo el proceso de resolución de una incidencia. Si necesita más información sobre el uso de **BUGZILLA** para el soporte técnico de las aplicaciones desarrolladas en la Unidad de Coordinación de GBIF en España, escriban a info@gbif.es.

© Unidad de Coordinación de GBIF España, 2004